## 明新學校財團法人明新科技大學

## 【**112**學年度幼兒園師資學士後教育學分班】

## 線上報名操作說明

一、請先輸入線上報名網址 <https://reurl.cc/118zRG>,出現以下畫面後請點選「開放報名」。

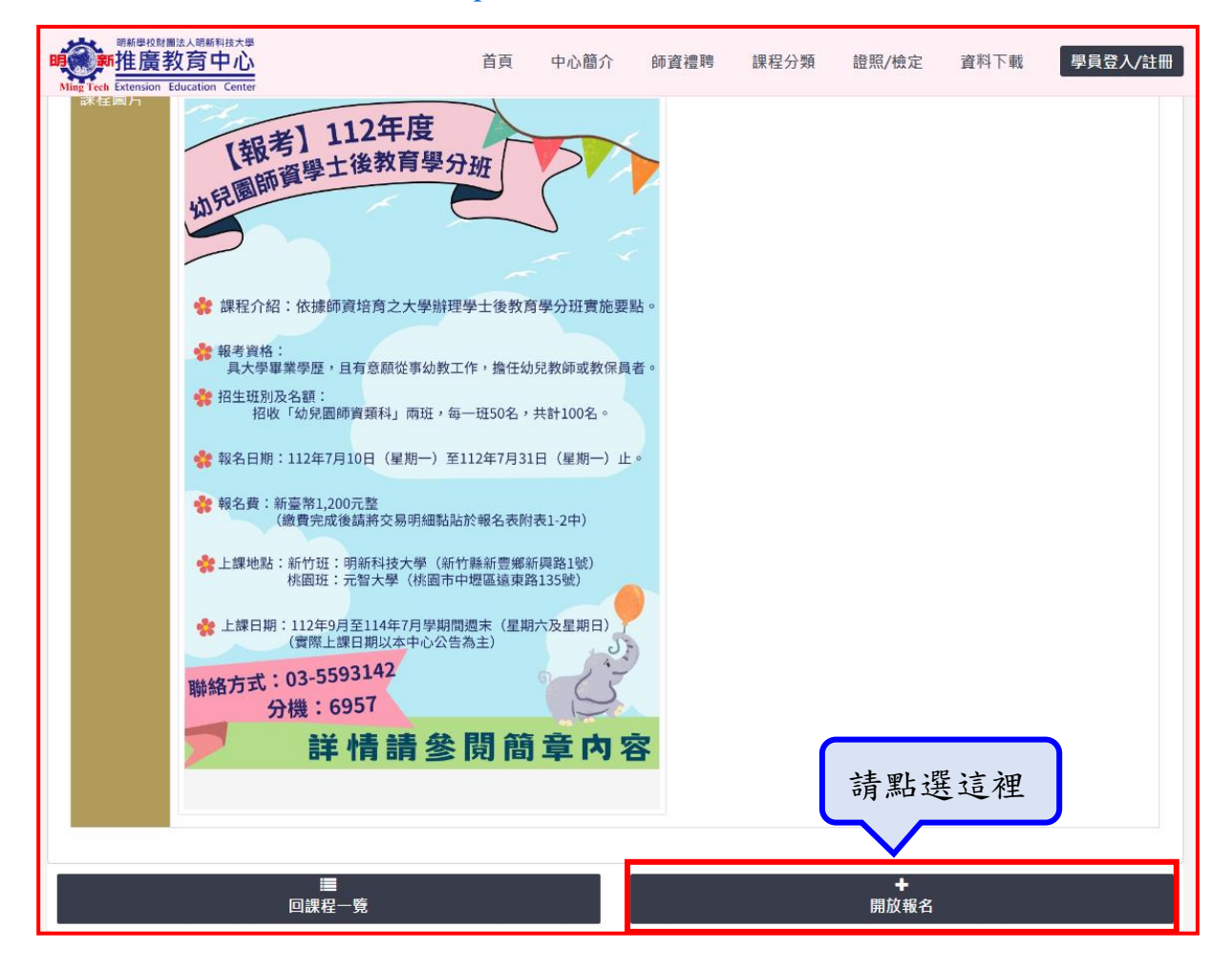

二、請先登入您的身分證字號及密碼

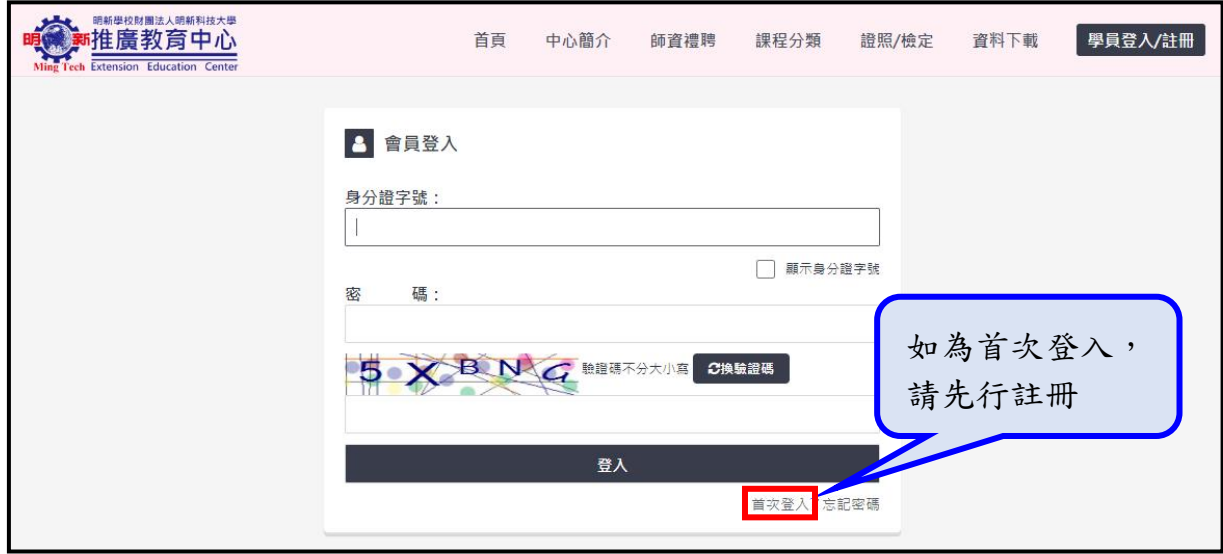

三、如為首次登入,請點選「同意上述聲明」並進行註冊(\*如已註冊過請省略此步驟)

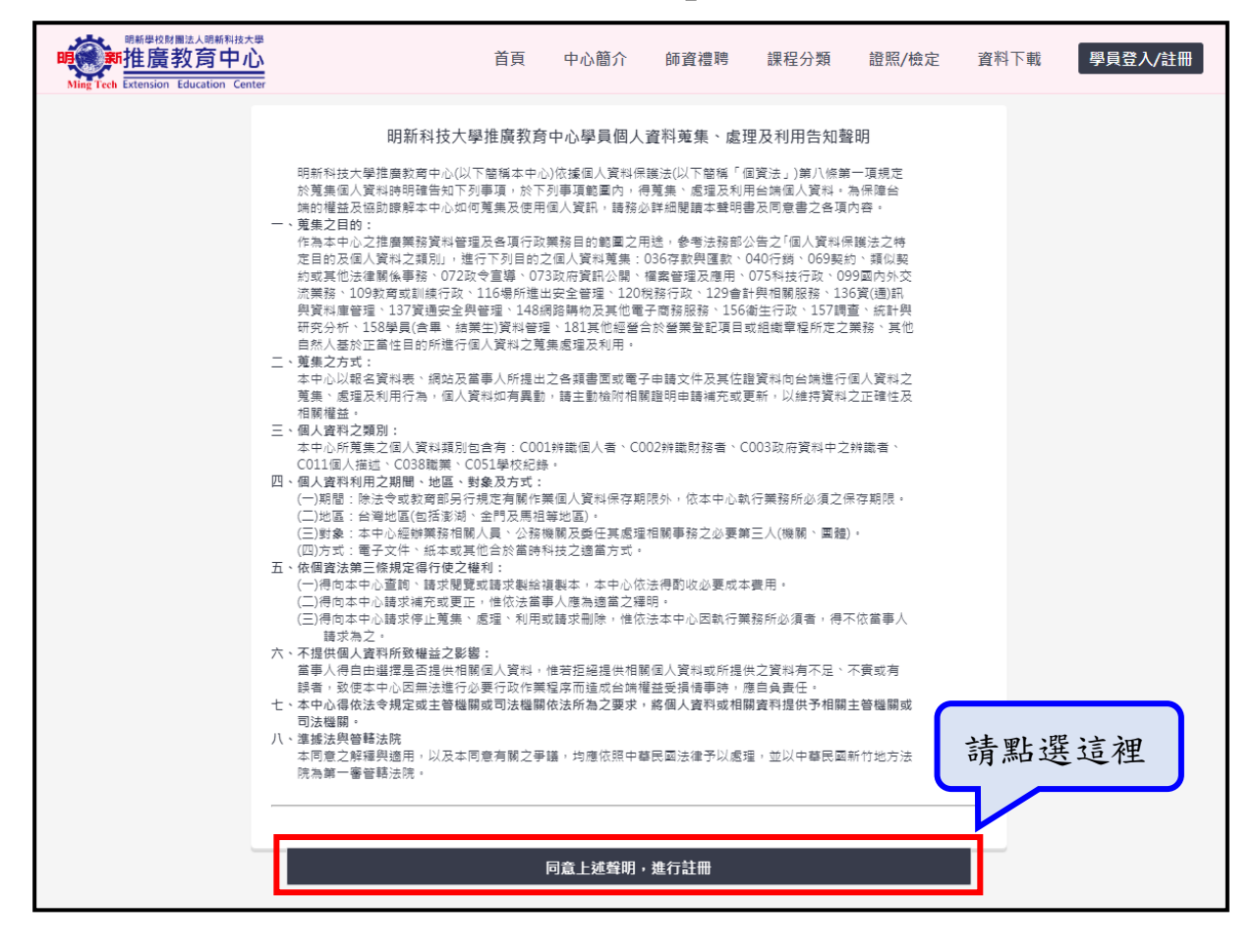

四、如為首次註冊,請填妥以下欄位並點選「新增」(\*如已註冊過請省略此步驟)

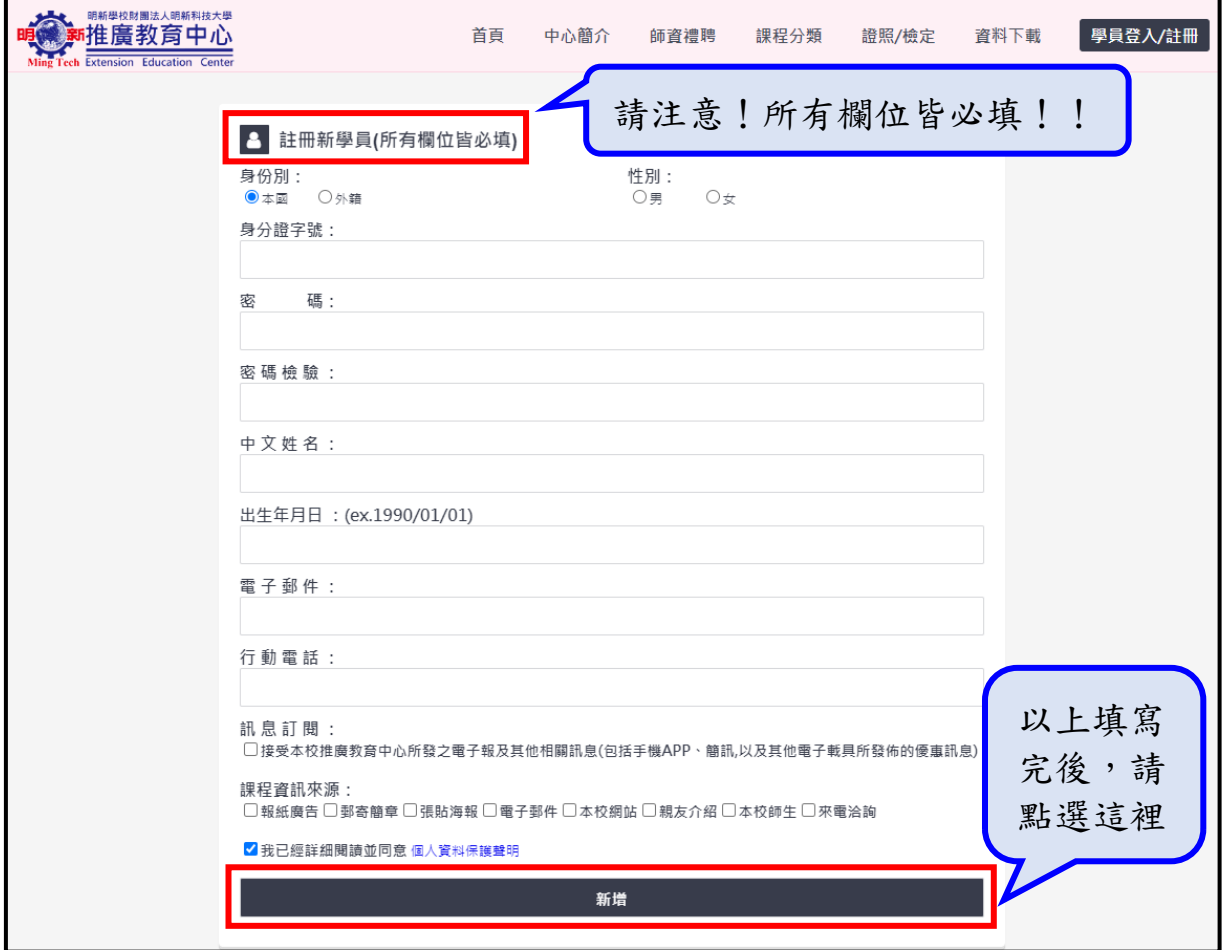

五、登入後,報名身份請選「無」,並點選「線上報名」

\*請留意:本課程僅提供報名,無法登錄於公務人員終身學習護照時數。

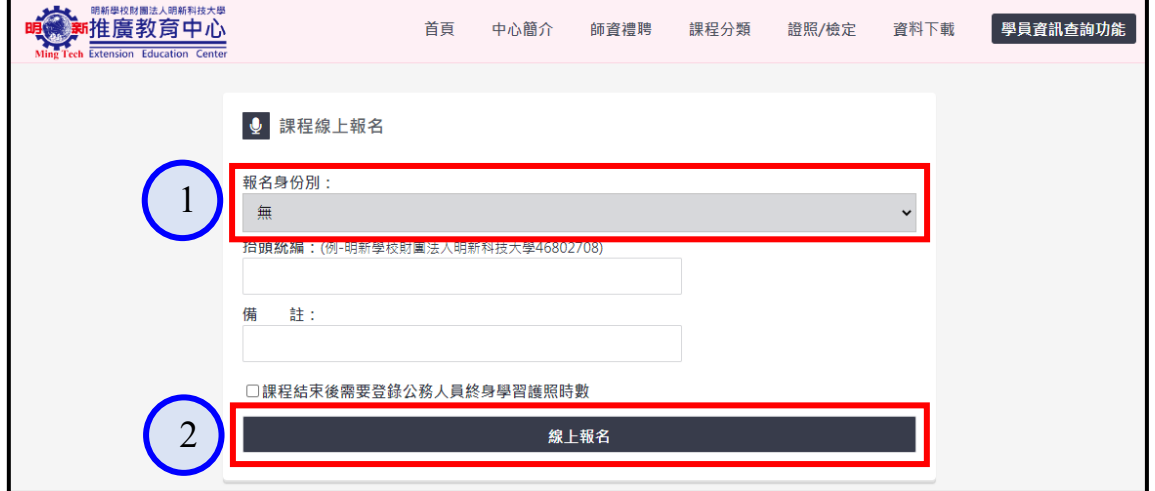

六、進入以下畫面後,勾選「本人已詳閱報名規則」,並點選「接受並繼續」

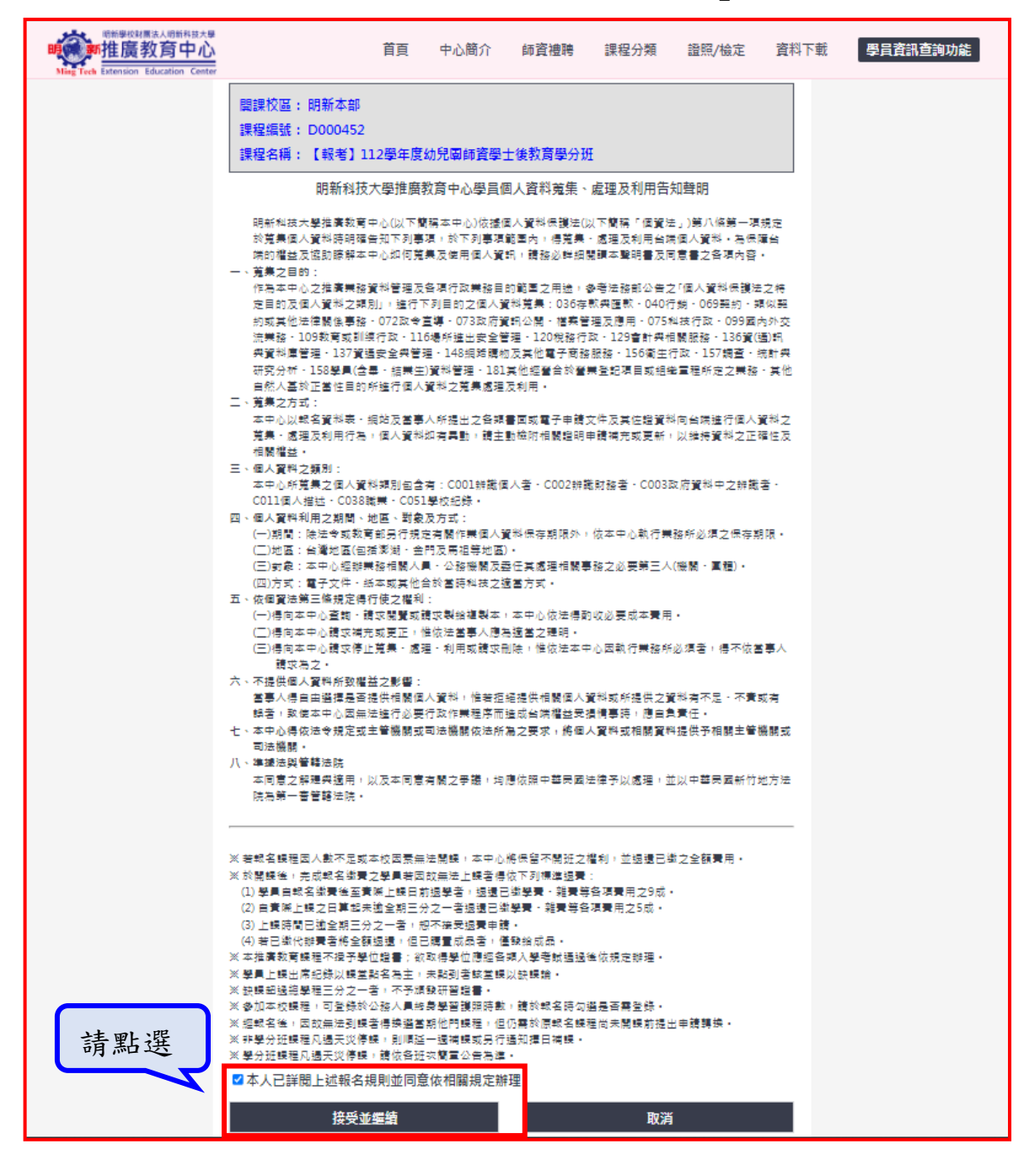

七、最後出現以下畫面即為『報名成功』!

 \*請注意:報名完成後,請於次日下午五點自行查詢繳費單並列印及繳費; 如遇假日報名,請於隔週一下午五點再行查詢!

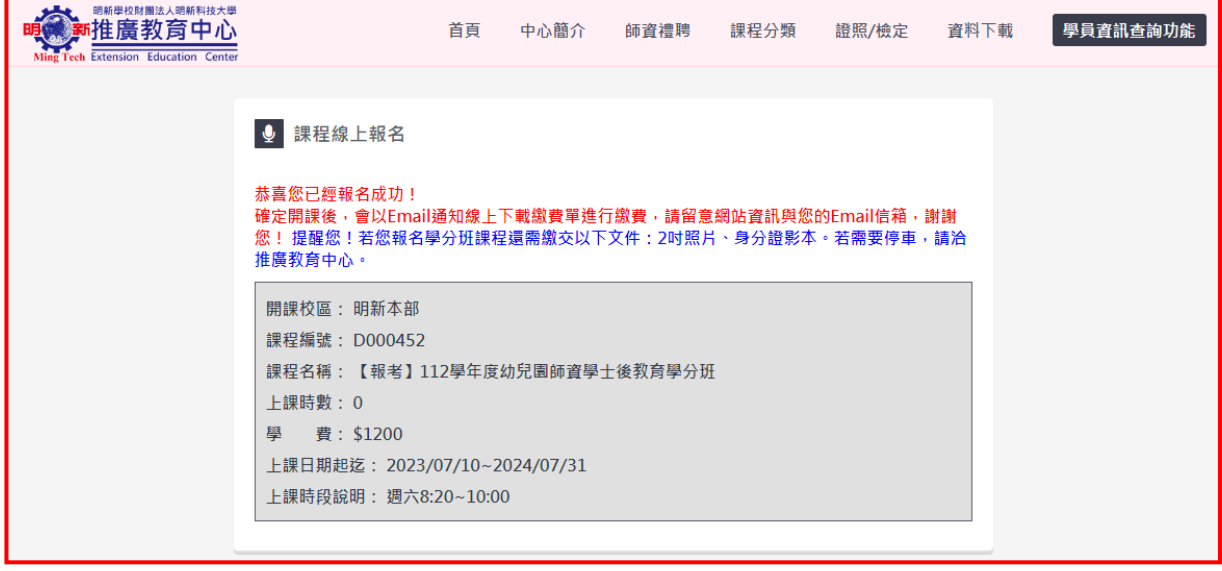

※繳費單如何查詢:

- $(-)$ 請先輸入線上報名網址 <https://reurl.cc/118zRG>,並登入您的身分證字號及密碼
- (二)點選右上角「學員資訊查詢功能」→「繳費單查詢」,出現以下畫面後並點選 「列印繳費單」,即可自行選擇至「ATM 轉帳」、「臨櫃繳費」或「超商繳費」
	- 1、ATM 繳費:請至各地金融機構 ATM 轉帳
		- 行庫代碼:050 (台灣中小企業銀行)
		- 轉帳帳號:即繳費單上之「存戶編號」
	- 2、臨櫃繳費:臺灣中小企業銀行各分行或其他銀行和郵局匯款、轉帳或劃撥則一方式 帳戶名稱:明新學校財團法人明新科技大學
		- 分行代碼:3202 (新竹分行)
		- 轉帳帳號:即繳費單上之「存戶編號」
	- 3、便利超商繳費:請至各便利超商據點繳費。
- (三)繳費完成後請將交易明細黏貼於報名表附件 1-2 中

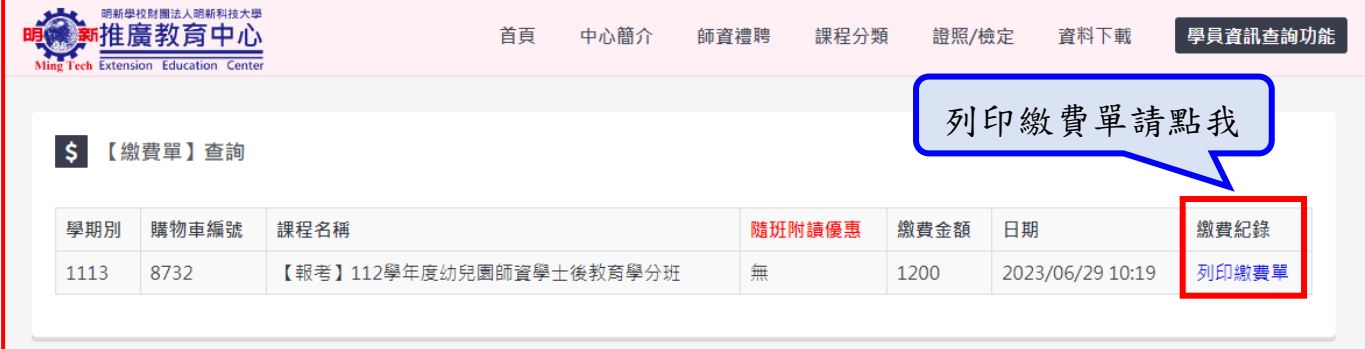